Para realizar o acesso às Normas Técnicas, entre no link abaixo e realize os seguintes passos:

- 1. Acesse o link: https://bib.pucminas.br/
- 2. No campo "Digite sua busca aqui", pesquise pelo número, nome ou assunto da norma desejada.
- 3. Nos resultados apresentados, utilize o filtro do lado esquerdo da página. No item "Exibir resultados de outro repositório", selecione "Normas Técnicas".

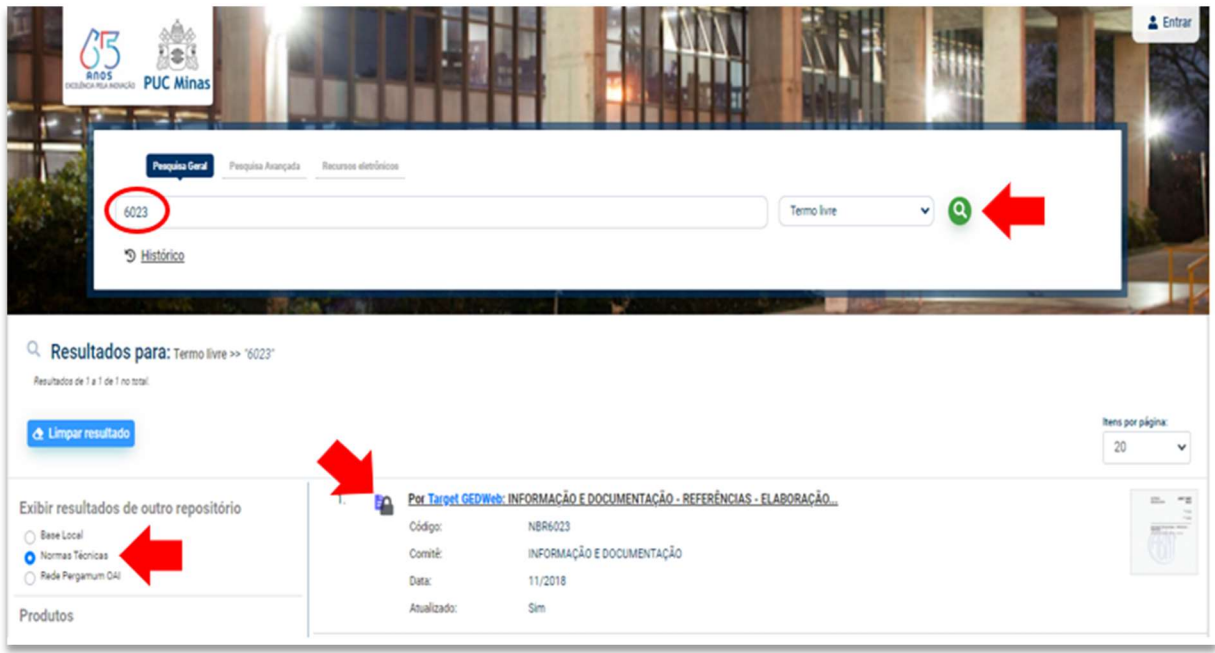

4. Clique no cadeado (localizado ao lado esquerdo do resultado da pesquisa). Abrirá uma janela, insira o login e senha de empréstimo da Biblioteca.

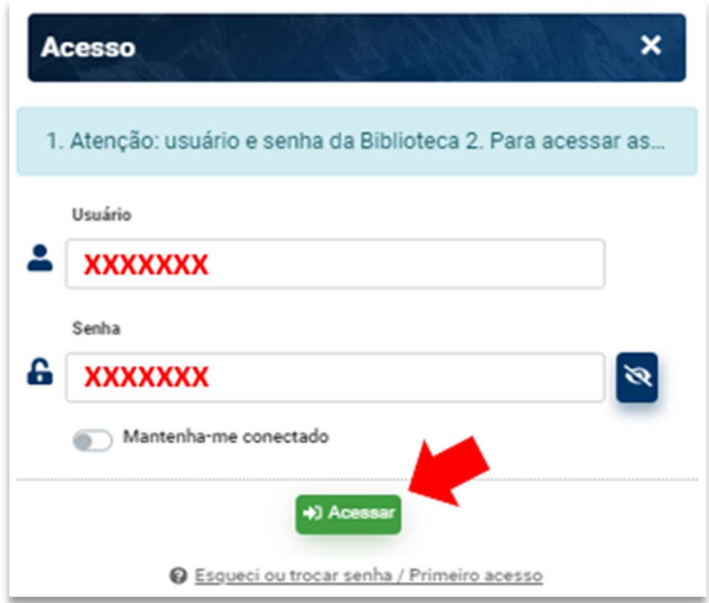

5. Insira seu e-mail institucional para acessar a norma.

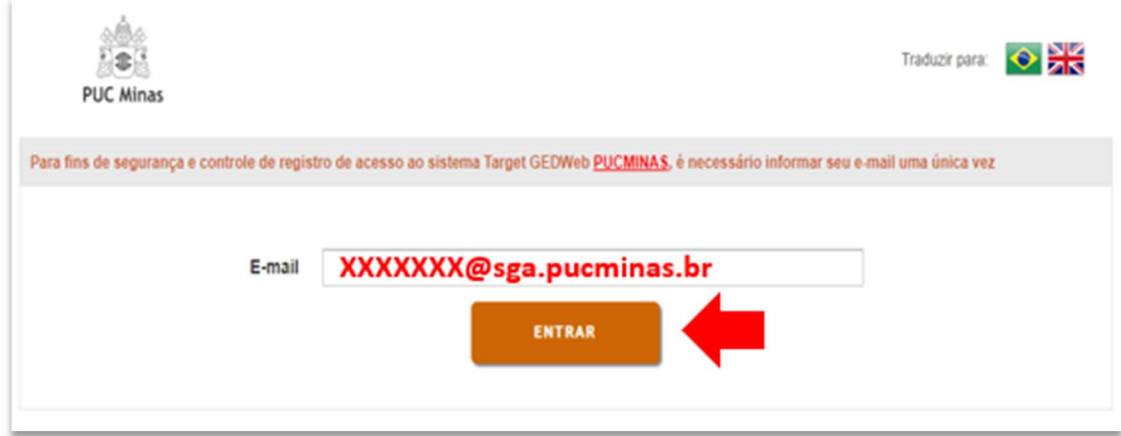

6. Atenção: As normas são disponibilizadas somente para leitura em tela.

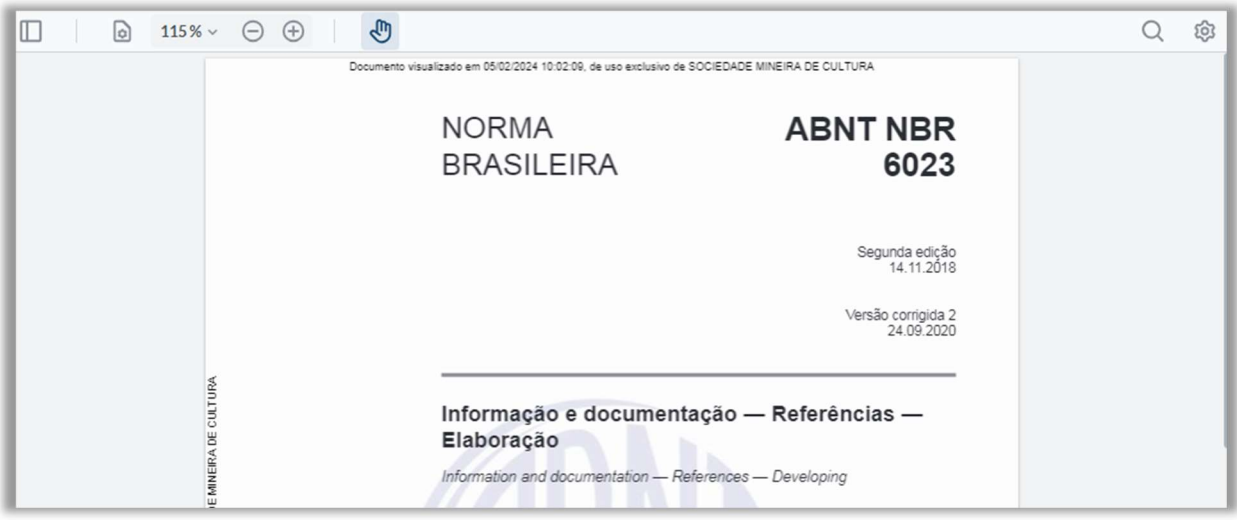